## **Инструкция по работе на платформе «BigBlueButton»**

1. Подключение к виртуальной комнате.

Вход на платформу осуществляется из расписания, расположенного на сайте университета раздел «Расписание».

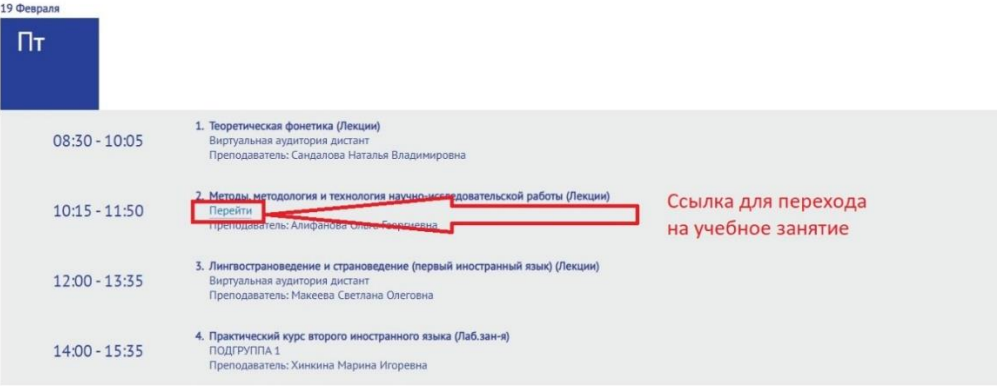

2. Пройдя по ссылке Вы попадаете в комнату проведения вебинара. В данной комнате необходимо написать свои инициалы (ФИО полностью), в строке как указано на рисунке, и нажать «Старт/Присоединиться».

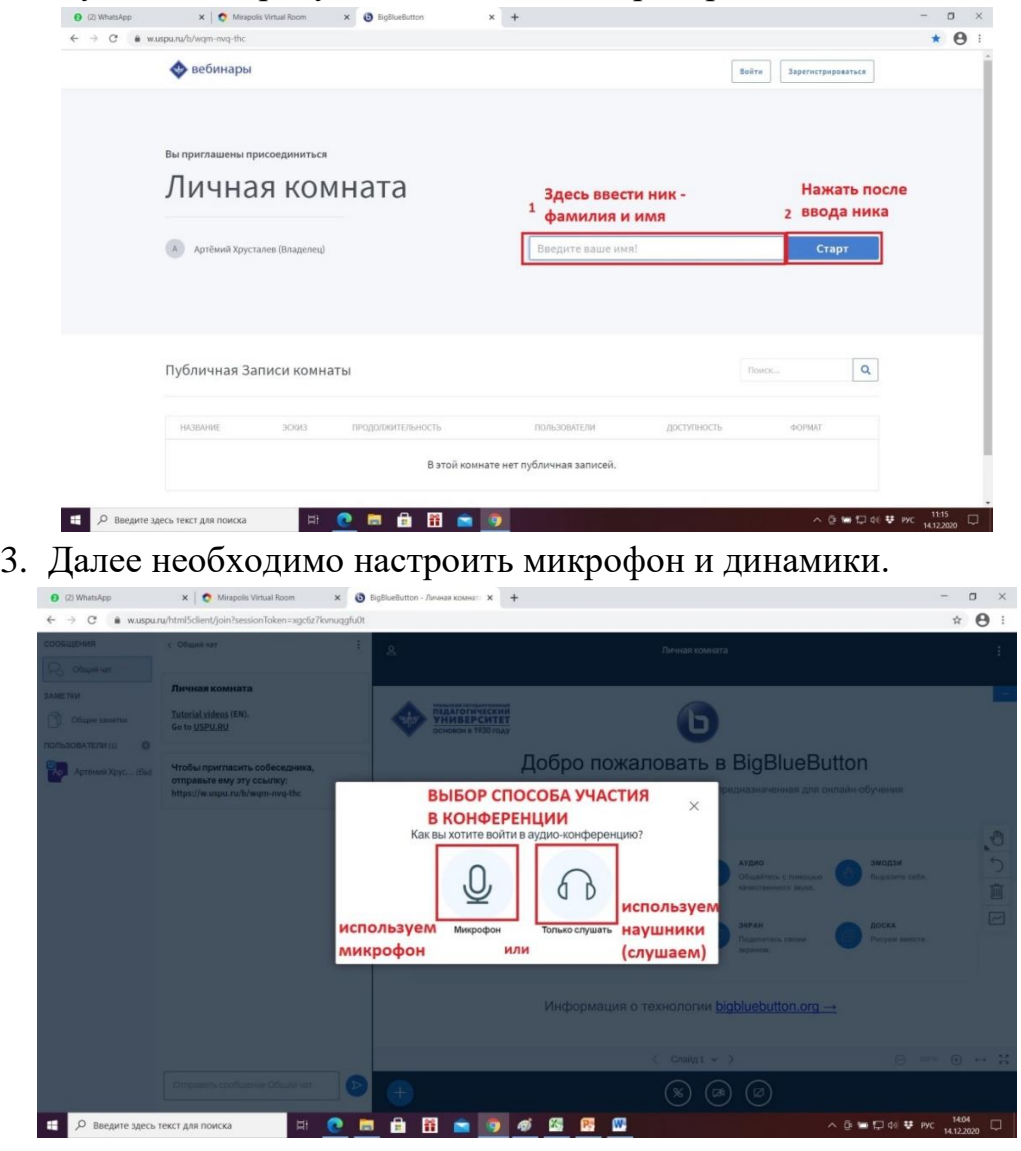

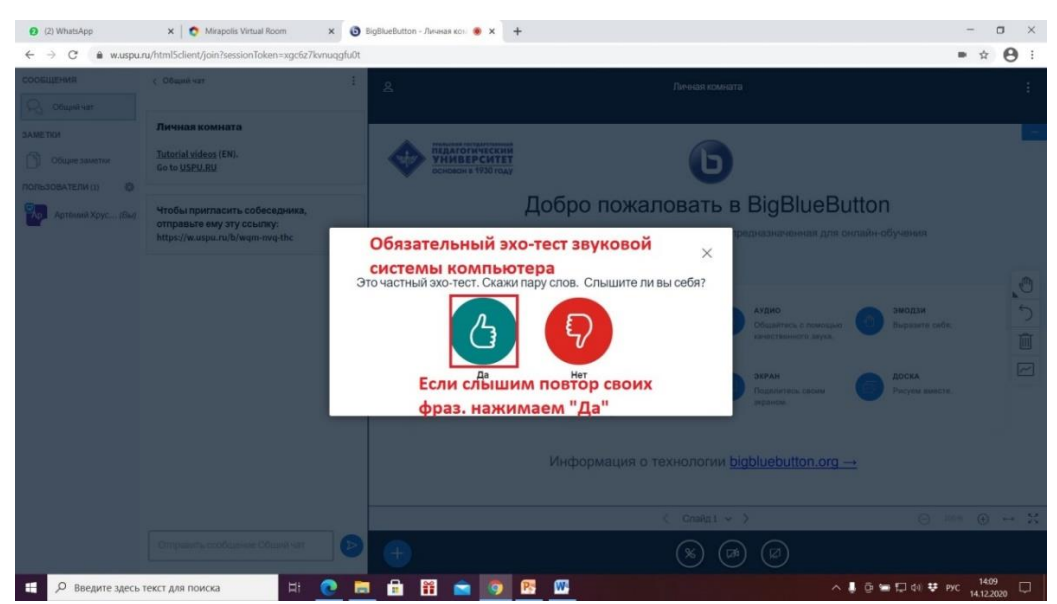

Если звук не подключается, то нажимаем пиктограмму «Палец вниз» и выбираем работающий микрофон и/или динамики (наушники). При необходимости проверки наличия и качества звука пользуемся ссылкой на воспроизведение звука (см. ниже).

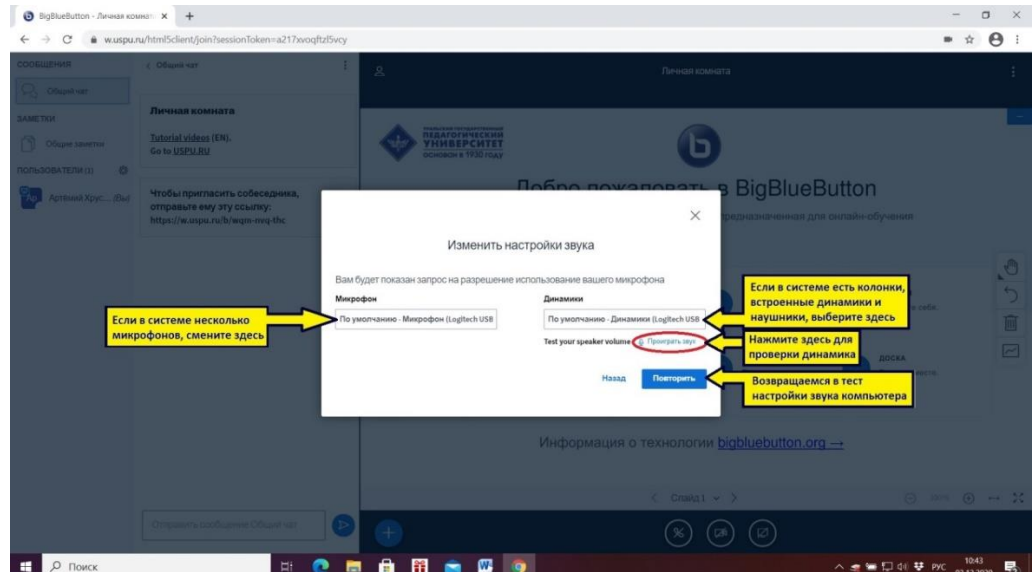

4. Основное окно вебинара.

Основные элементы интерфейса представлены ниже.

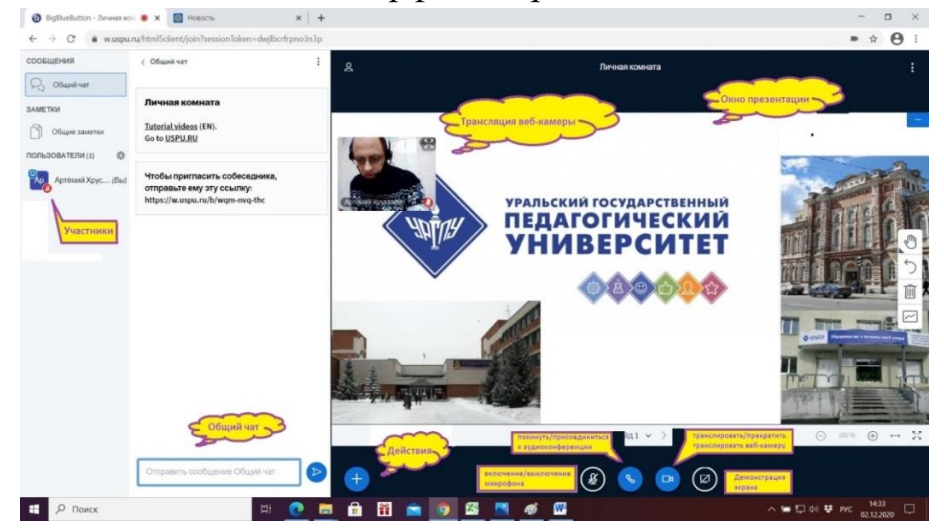

5. При проведении занятий преподаватель может предоставлять демонстрирования презентации или других материалов возможность студентам. Вы можете подгрузить необходимый материал (презентацию, документ и т.п.), который в последствии можно отразить на экране.

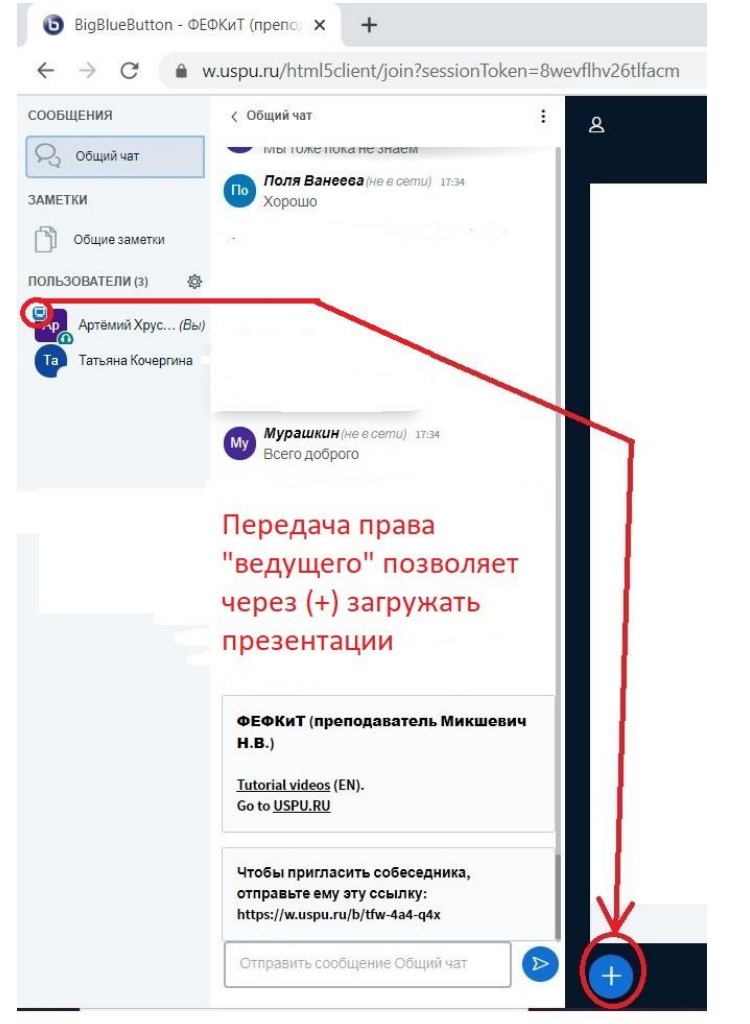

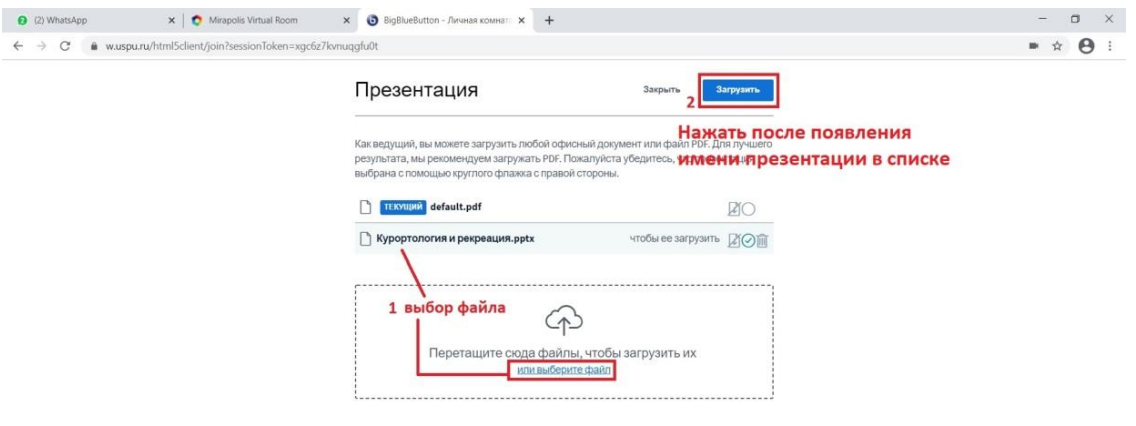

 $\mathbf{F}$   $\varphi$  введите здесь текст для поиска